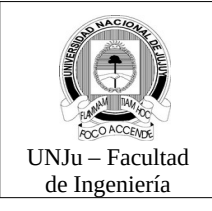

Analista Programador Universitario

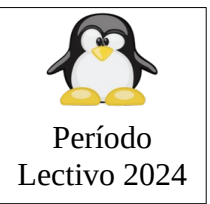

## **PRACTICA**

- 1. Muestre el hostname actual.
- 2. Cambie el hostname actual por **buster**.
- 3. Muestre la configuración actual de las interfaces de red.
- 4. Modifique la dirección de red actual de la interfaz **eth0/enp0s3** por 192.168.0.5.
- 5. Baje la interfaz de red **eth0/enp0s3**.
- 6. Verifique si el host remoto 192.168.0.1 esta conectado a la red de área local.
- 7. Modifique las interfaces de red con las siguientes especificaciones: Interfaz lo: Configuración automática Interfaz **eth0/enp0s3**: Configuración estática address : 192.168.0.2 network: 192.168.0.0 netmask: 255.255.255.0 gateway: 192.168.0.1
- 8. Reinicie los servicios de red.
- 9. Verifique el host remoto **4.2.2.2** responde.
- 10. Muestre la tabla actual de enrutamiento.
- 11. Agregue una puerta de enlace por defecto para poder salir al exterior de la red de área local.
	- Router: 192.168.0.1
- 12. Verifique si el host remoto **www.google.com** responde.
- 13. Agregue los siguientes servidores de nombres de dominio (DNS): 8.8.8.8 8.8.4.4
- 14. Instale el paquete **nmap** para exploración de puertos/servicios.
- 15. Explore los puertos/servicios y sistema operativo de los siguientes hosts:

127.0.0.1 4.2.2.2 172.25.214.110 200.45.224.18 unju.edu.ar fi.unju.edu.ar 192.168.0.1

- 16. Modifique las interfaces de red con las siguientes especificaciones: Interfaz lo: Configuración automática Interfaz **eth0/enp0s3**.: Configuración automática
- 17. Obtenga de forma dinámica la dirección IP de la interfaz de red **eth0/enp0s3**.
- 18. Desde otro host Linux establezca una conexión remota al host **buster**: **puerto**: 22 **usuario**: alumno **password**: apu2008

En la terminal remota realice lo siguiente:

- a) Muestre la lista de procesos del host **buster**.
- b) Muestre la configuración actual de las interfaces de red del host **buster**.
- c) Cierre la conexión remota.

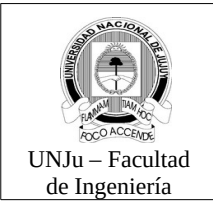

Analista Programador Universitario

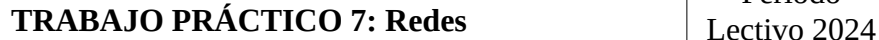

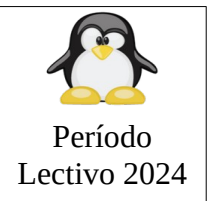

- 19. Ídem punto 18 pero desde un host windows (8/10/11).
- 20. Desde otro host Linux copie en el directorio **/home/alumno** del servidor **buster** el archivo **interfaces** ubicado en **/etc/network**.
- 21. Desde un host windows (8/10/11) seleccione un archivo y cópielo en el directorio **/home/alumno** del servidor **buster**.

## *Sugerencias:*

- Contar por lo menos con 2 computadoras (Pueden ser virtualizadas) con sistema operativo GNU/Linux.
- Contar por lo menos con 1 computadoras con sistema operativo windows (8/10/11).
- URL´s para descargar software para windows (8/10/11):

 Cliente para acceso remoto ssh: <http://the.earth.li/~sgtatham/putty/latest/x86/putty.exe> Cliente para copiar archivos en forma remota:<https://the.earth.li/~sgtatham/putty/latest/w32/pscp.exe>